QUICK REFERENCE GUIDE

Referrals

## P.net

## Scanned Referrals

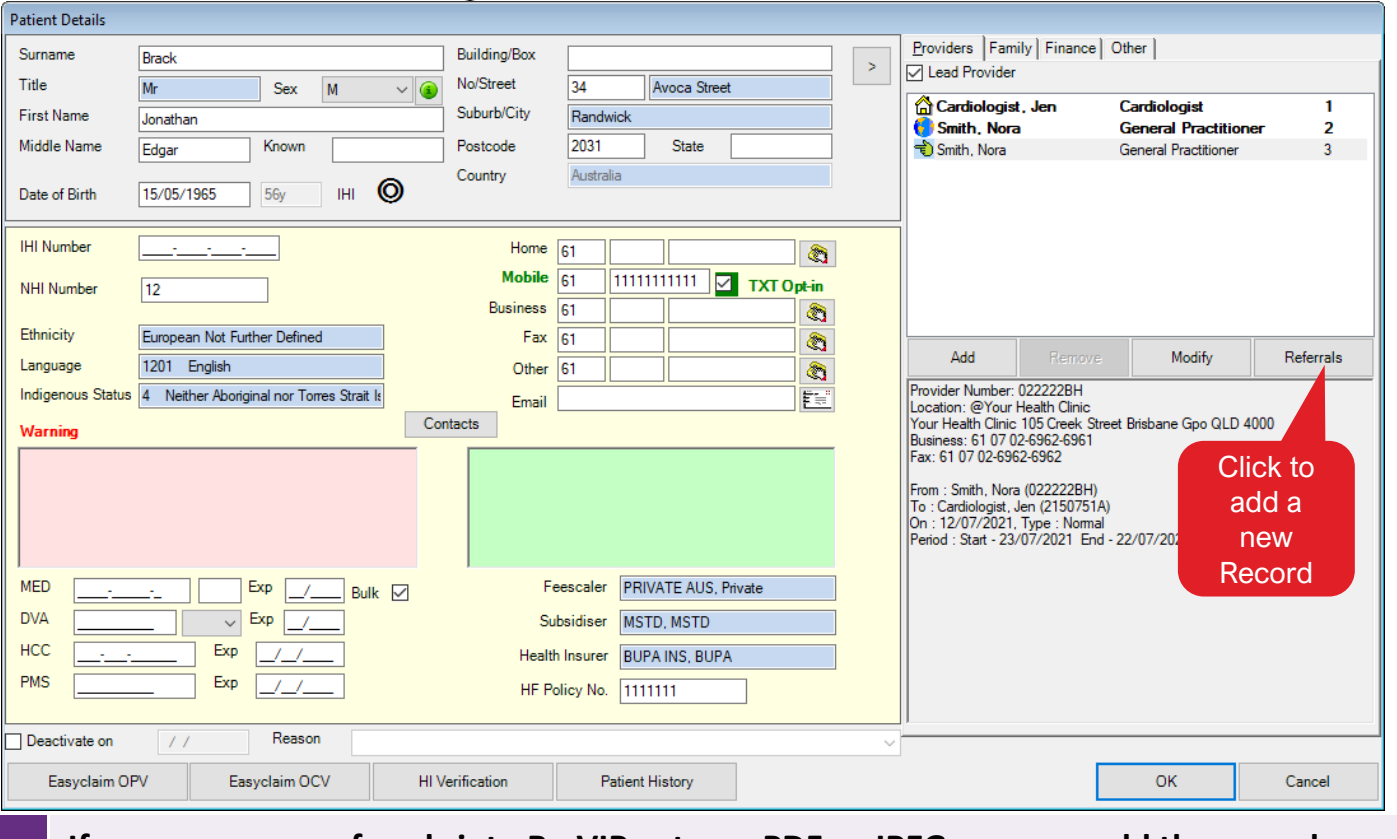

## **If you scan your referrals into Bp VIP.net as a PDF or JPEG, you can add the record from the Patient Details screen.**

**A. In** the Provider section, click the Referrals button.

The **MyComms (Referral)** screen is displayed.

**B. Click** the New button or press Insert on your keyboard.

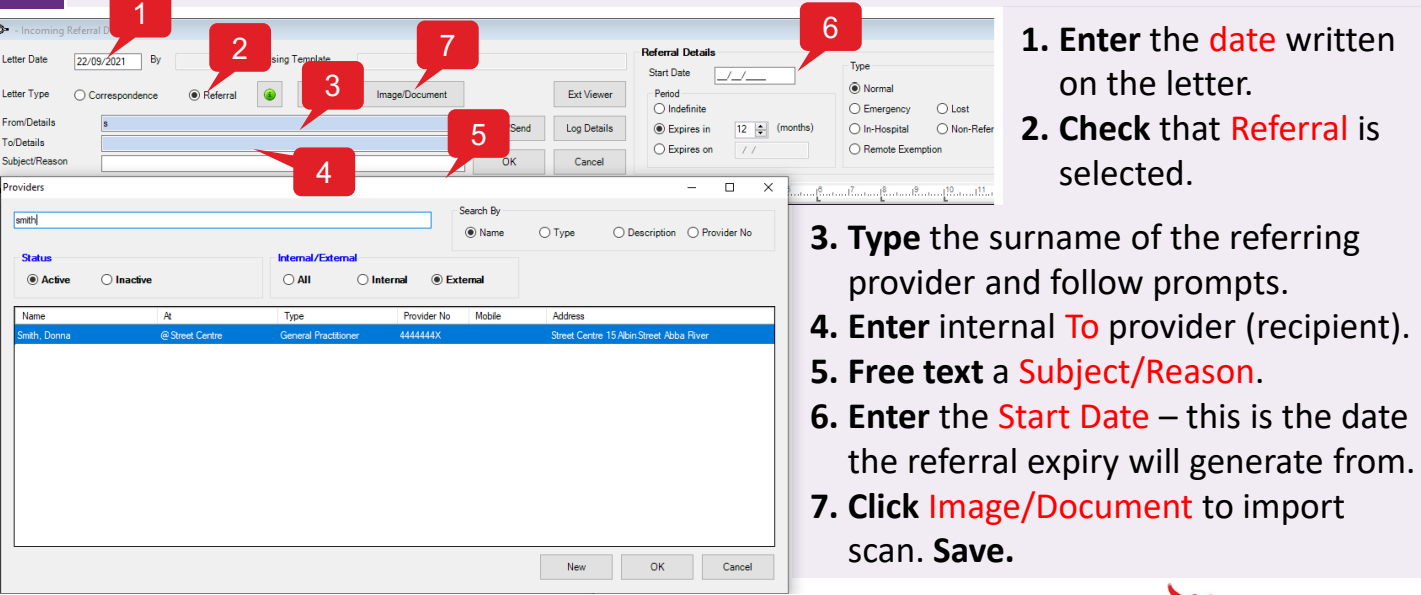

Contact our Software Support Team on 1300 40 1111 (AU) or 0800 40 1111 (NZ) www.bpsoftware.net

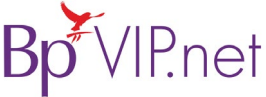

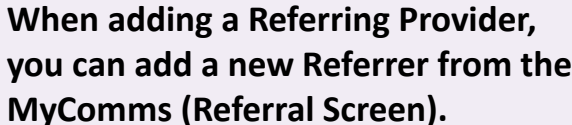

- **A. Enter** the name of the referring provider in the From/Details section.
- **B. When** no match is made, click the New button at the bottom of the Providers screen.
- **C. Select** Other Clinics External Providers.

Provider screen is displayed where you can complete all the details.

## **1. Enter** the Surname and copy the First Name into the Known Name.

- **2. Select** the Type.
- **3. Select** the Name of the Facility and click Copy Facility Details.

P.net

- **4. Select** the Communication method and enter addresses for email, RSD and fax.
- **5. Record** the Provider number and click OK to save.

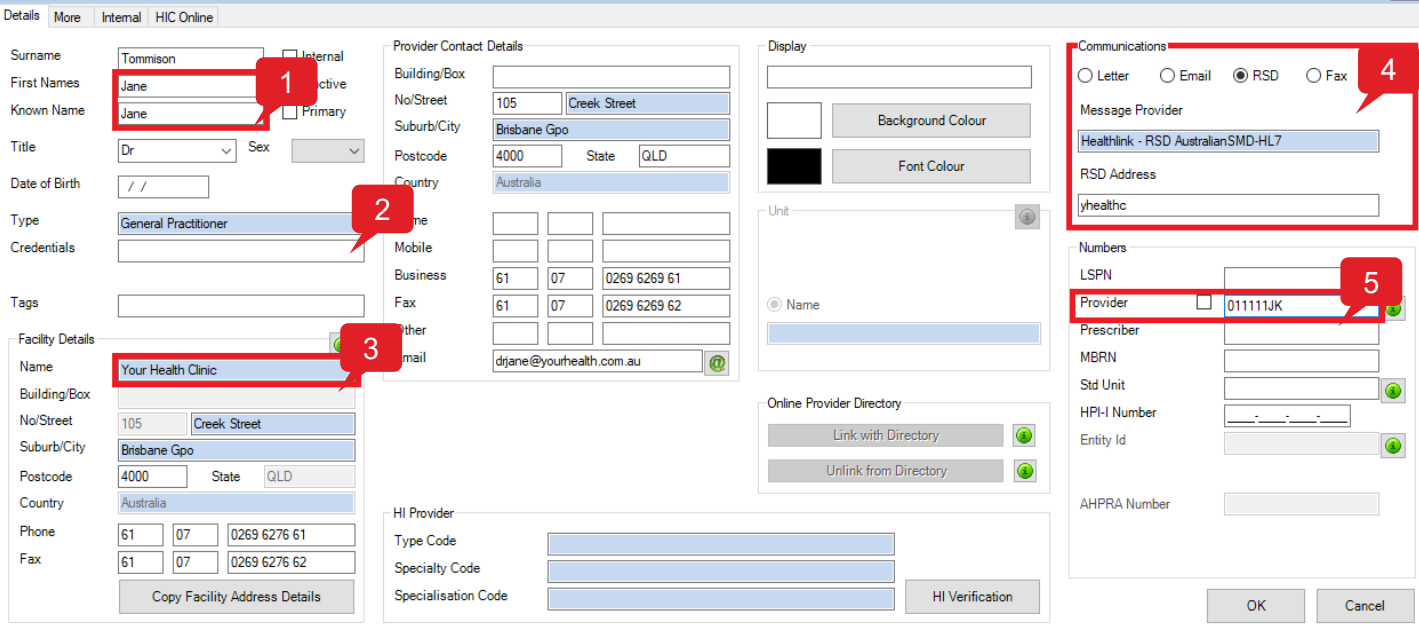

On the Patient Details screen, select the **最**Referrer in the Provider section and tick Lead **Provider tick-box to make the referrer the 'Lead External Provider' for the patient.**

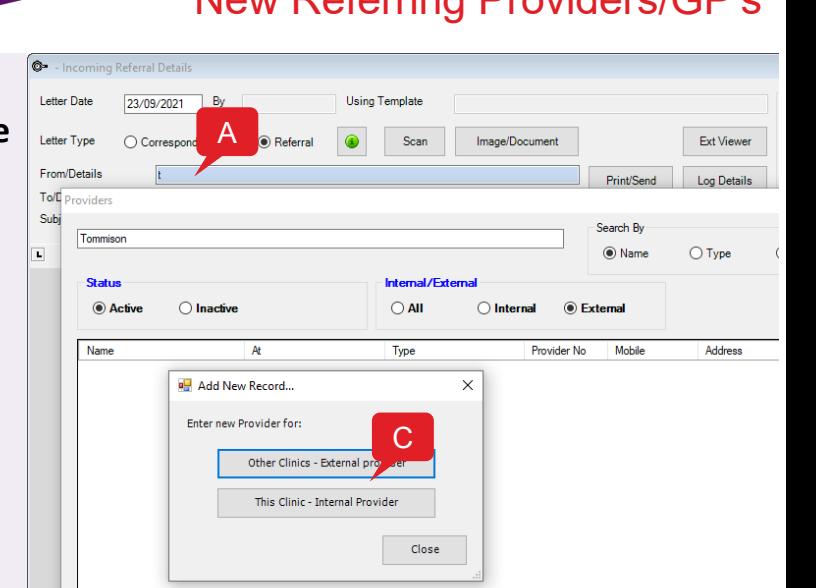

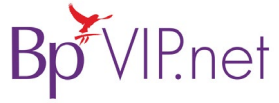

B

Providers (ld : )